- <span id="page-0-0"></span> Introduce
	- o Brief [Introduction](#page-0-0)
- **Convert** 
	- o [Convert](#page-2-0) Blu-ray disc
	- o Make [Blu-ray](#page-5-0) Title Copy
	- o 1:1 Blu-ray to Folder [Backup](#page-6-0)
- Burn
	- o [Make](#page-7-0) ISO
- Download
	- o [Download](#page-8-0) online movies
- Edit
	- o Trim video [length](#page-8-0)
	- o Crop [video](#page-9-0) size
	- o [Adjust](#page-9-0) video effect
	- o Add text [watermark](#page-10-0)
	- o Add 3D [effect](#page-10-0)
- Cast
	- o [Mirror](#page-11-0) local files

# **Introduce**

BDmate has the powerful ability of ripping and backing up movies in forms of Blu-ray Disc, Folder, and ISO Image file in 6X Faster Speed. By using this production, you can easily rip and convertBlu-ray movie files to optimum format for personal use in iPhone, iPad, Android, VR, TV, game consoles, editors, online websites, etc. Download and install BDmate on your PC computer and you can know how to rip, copy, play, edit and share Blu-ray video files by following these steps.

#### > Brief Introduction

Far more than a Blu-ray to video/audio converter, it can be treated as a Blu-ray player, a Blu-ray editor, a GIF maker and a 3D movie creator. Instant media previewing is available with the help of the internal Blu-ray player. The built-in Blu-ray editor allows you to trim video length, add video watermark, crop video size, and adjust video effect. 3D movie creation from source 2D Blu-ray content is also feasible. Furthermore, BDmate for Mac supports media downloading and sharing as well. Itis available both in the paid and trial version.

#### Part I: Trial Version vs. Full Version

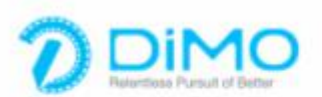

Get the full version without the following limitations:

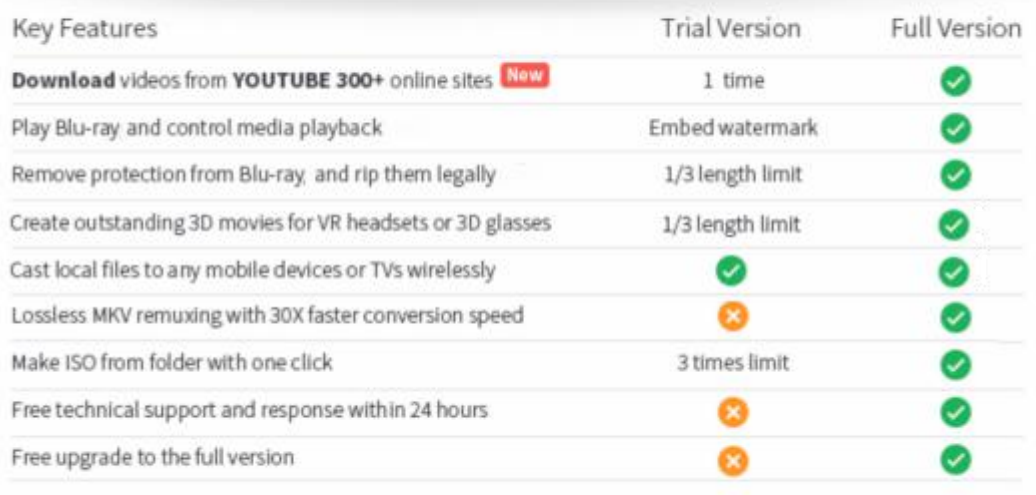

#### **Other Limits**

Contiune

**BUY NOW** 

#### Trial Version Limitations:

The trial version is provided free of cost while an upgrade to the full version requires payment of some fee. You can try out our software before making any investment.

Ripping limit: For the trial version users, you can only convert 1/3rd of the disc with the trial version.

Playing limit: There is a image watermark from Dimo that is added to your source Blu-ray for previewing with the trial version.

ISO Making limit: Users can make ISO from folder or Blu-ray with only 3 times with the trial version.

No technical support provided: For trial version users, no technical support is provided.<br>Full Version Benefits:

With full version of BDmate for Mac, you will enjoy the complete benefits include:

No ripping limit: You can rip any Blu-ray with no length limitation.

No playing limit: You can preview any Blu-ray with no watermark limitation.

No ISO Making limit: There is no limit on the number of times that you can make ISO.

Complete technical support: You will get the complete technical support and upgrade from Dimo for lifetime.

#### Part II: User-interface

BDmate for Mac: Get Started

<span id="page-2-0"></span>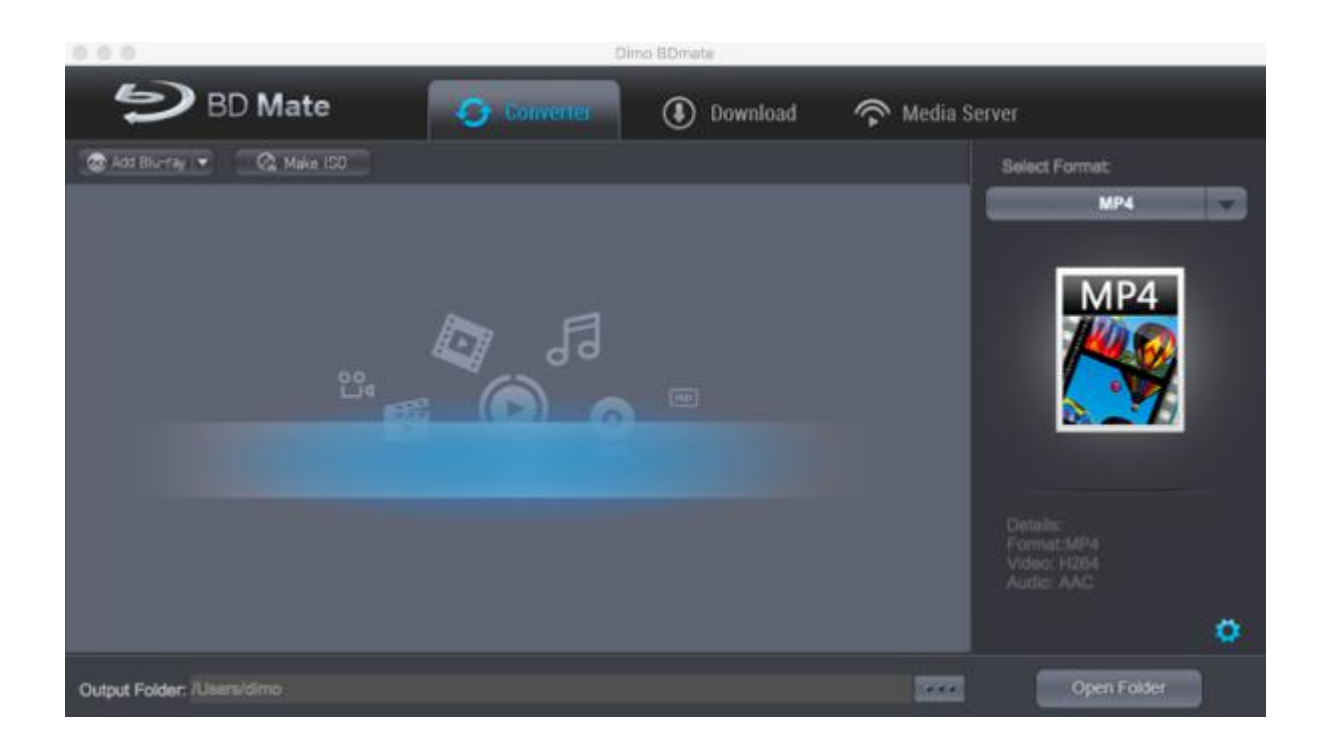

# **Convert**

#### Convert Blu-ray Disc

Download and install BDmate for Mac on your computer, and then kick off the program to enter the home page as shown below:

Step 1: Import Source Blu-ray Files into Program

On the "Converter" interface, click "Add Blu-ray" to import Blu-ray, folder, or ISO image file using virtual drive tool. Once source files are imported, you can preview source files via the inbuilt media player, select subtitles and audio tracks, edit source files, etc.

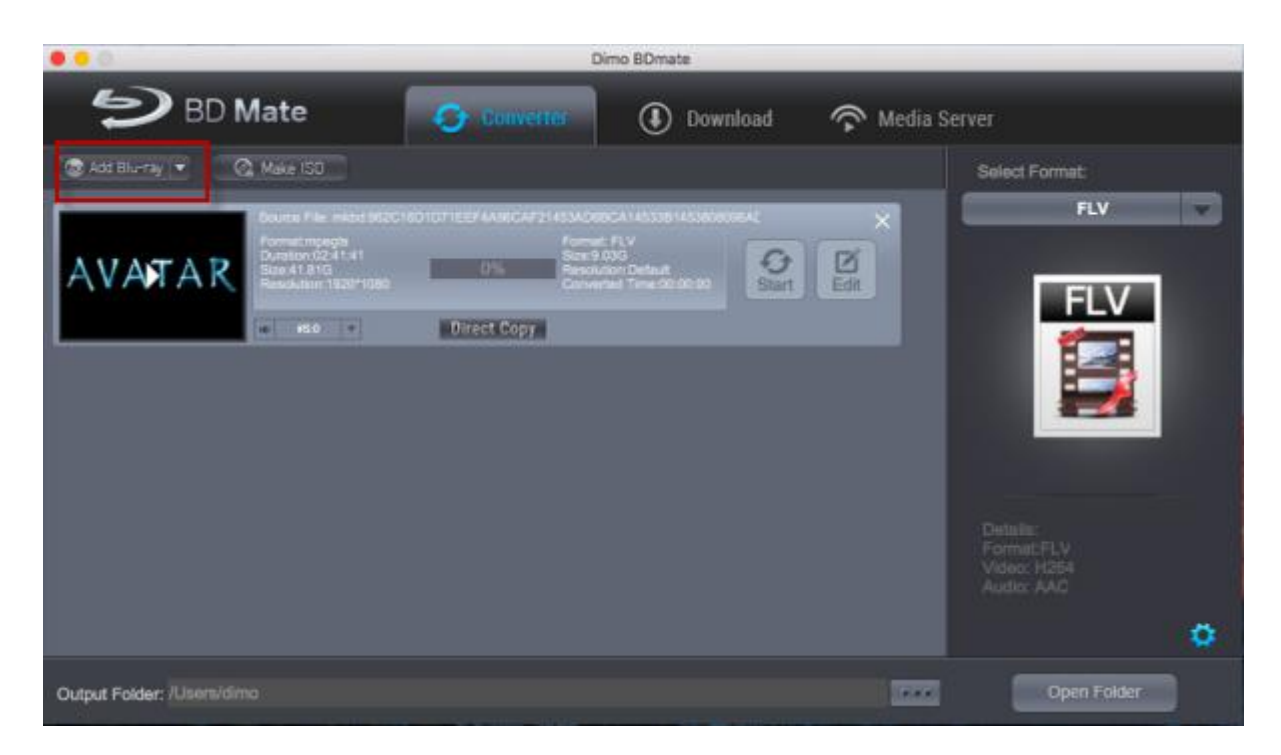

Step 2: Choose output profile

Click the drop-down box of"Select Format"to pop up a small panel and enter the "Profile" panel. You can choose either video/audio format or mobile device as output profile under "Format" or "Device" group. Various video/audio formats and device models are available for selection,like 4K MP4, 4K MKV, HD MP4, HD AVI, MOV, iPhone X/8/8 Plus, iPad Air/Pro/Mini, etc. You can also make good use of the quick searching box on the left to fast locate your desired profile.

Step 3: Set video and audio parameters (optional)

BDmate for Mac allows you to change the video and audio parameters of selected profile like Video Codec, Bit Rate, Resolution, Frame Rate, Aspect Ratio, Audio Codec, Channel, Sample Rate, etc. You could enter the Profile Settings panel by clicking "Settings".

<span id="page-5-0"></span>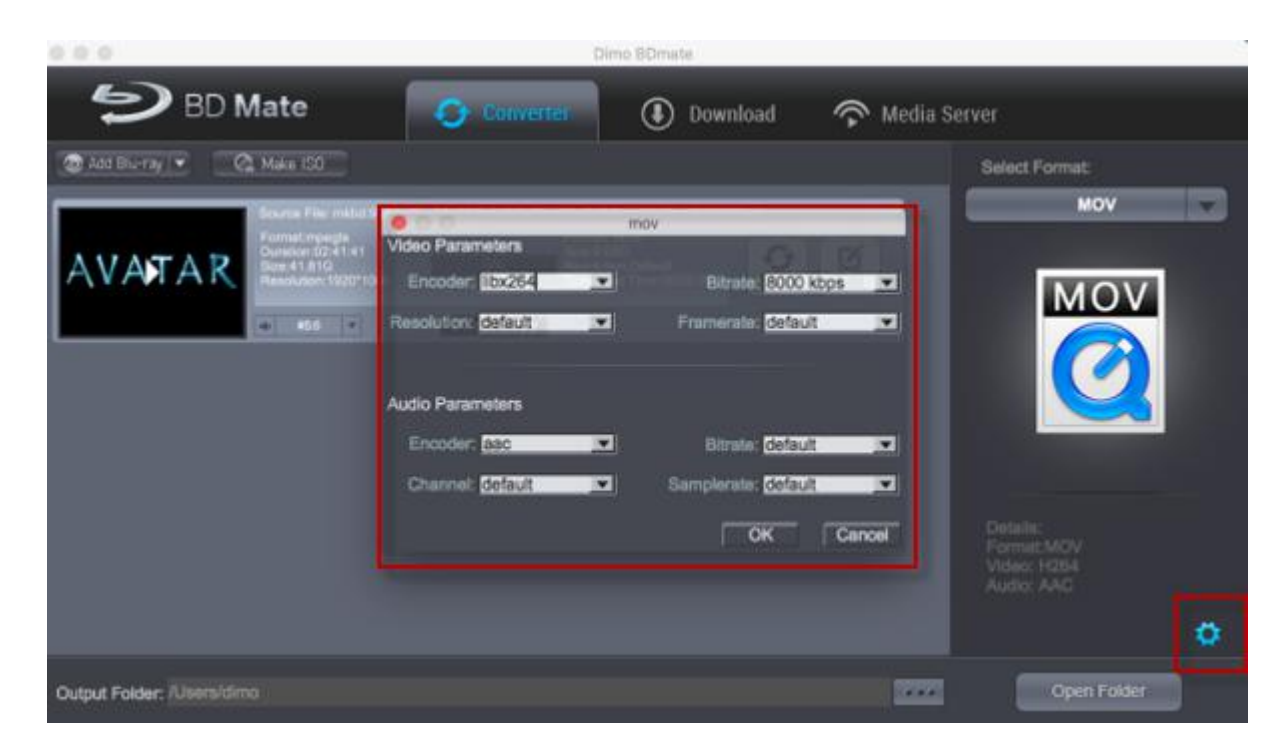

Step 4: Set output directory

After profile settings, you will be returned to the converting panel, and you need to click "..."to set a directory for containing the output files.

Step 5: Start Blu-ray conversion process

Choose the title you need to rip and click the "Start" button to start Blu-ray conversion process. During the conversion process, you could click "Cancel" button to call off the process.

#### Make Blu-ray Title Copy

Step 1. Double click the program icon to startBDmate for Mac. Please click "Converter" tab, To import Blu-ray disc, folder or ISO to program, please click "Add Blu-ray", choose the disc name and confirm, or use virtual drive tool to add Blu-ray ISO files.

<span id="page-6-0"></span>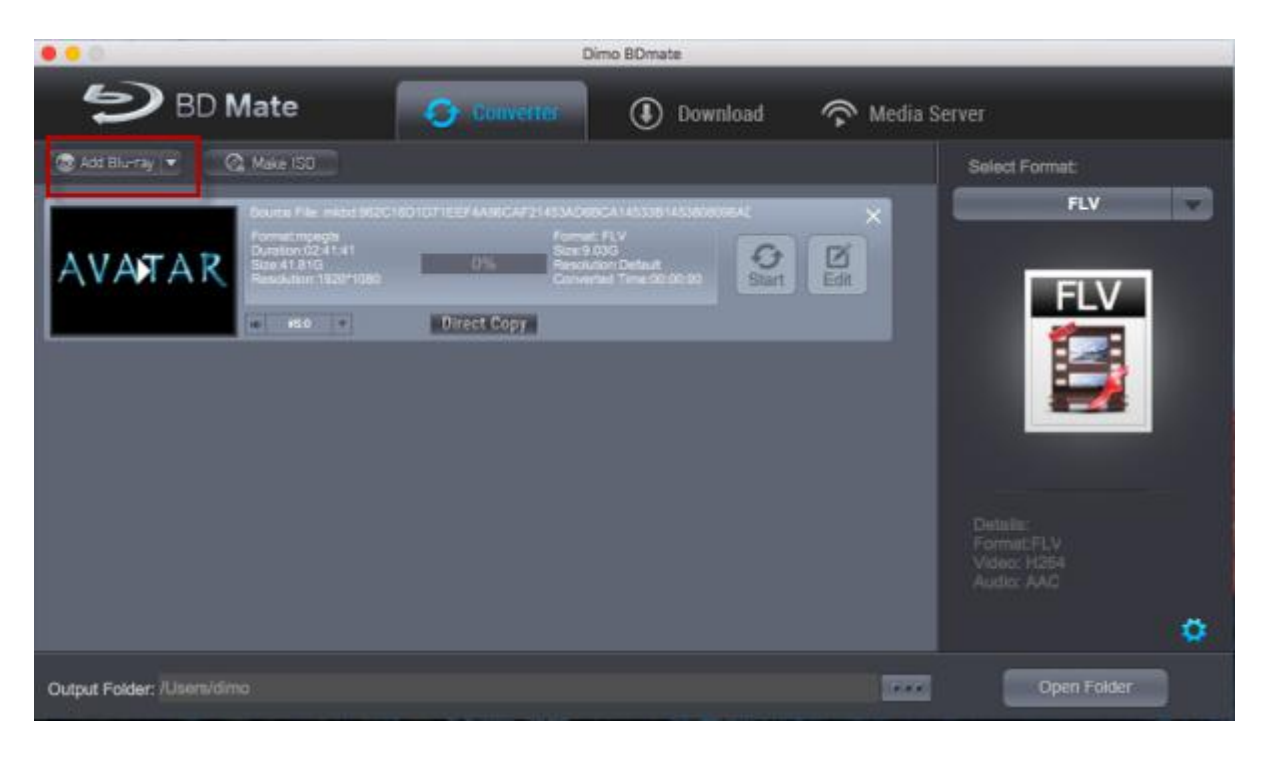

Step 2. Select "COPY TITLE" from "Format > Video" in the right box.

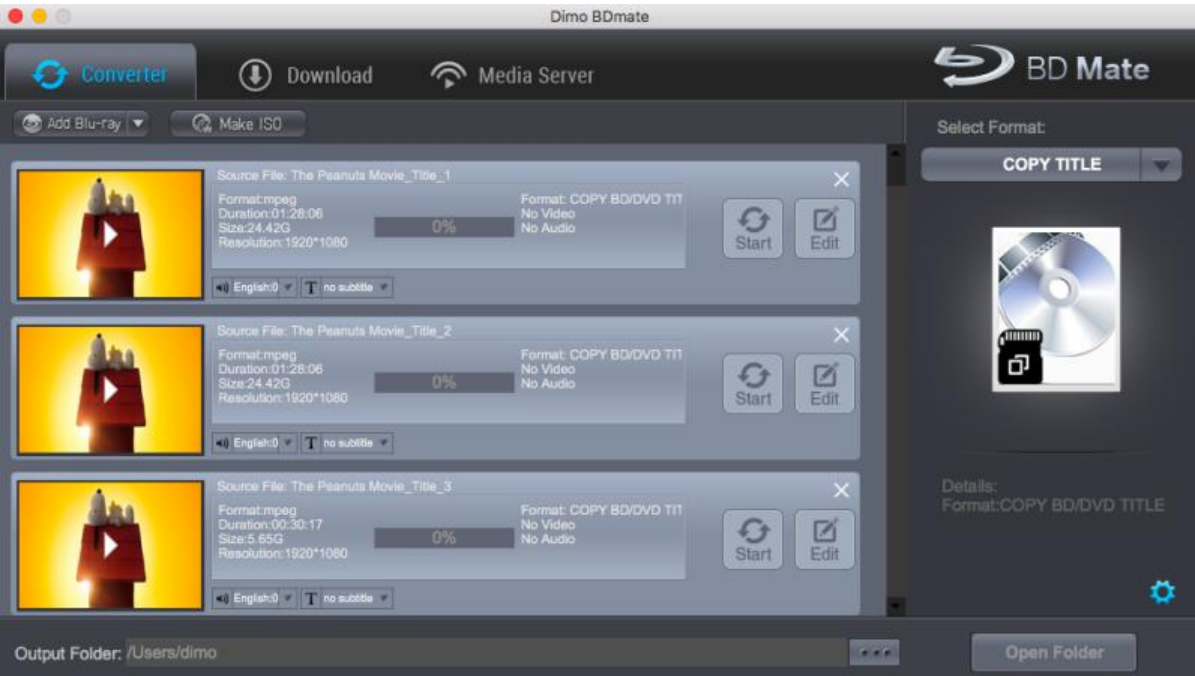

Step 3. Appoint the output storing route by clicking the "..." at the bottom box. Or you could skip this step to leave it default.

Step 4. After the settings are completed, simply click the "Start" button and the program will complete soon. You'll see the status changed

#### below the item bar. When done, open the converted files by clicking "Open" or "Open Output Folder" at the downright box.

#### 1:1 Blu-ray to Folder Backup

By choosing "Add Blu-ray > Copy Bluray Disc to Folder", selecting your Blu-ray disc name, confirm and then click "Start", you are ale to 1:1 backup Blu-ray to BDMV folder with original audio tracks, subtitles, etc being kept.

<span id="page-7-0"></span>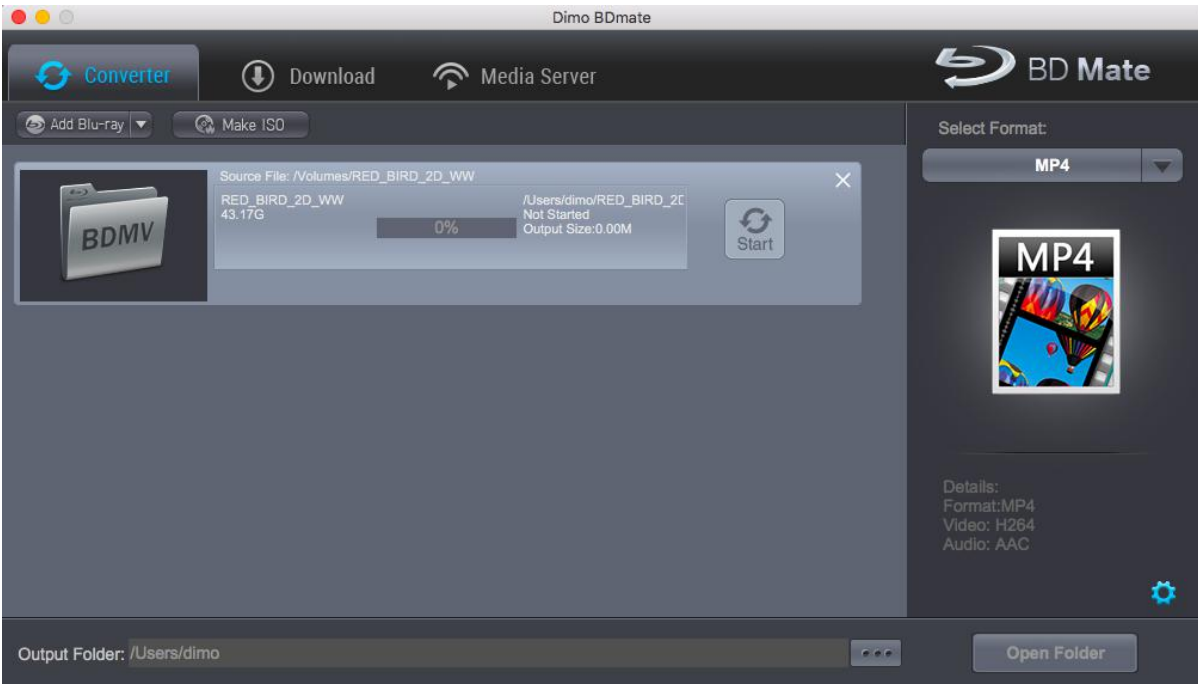

# Burn

## Make ISO

In the "Make ISO" tab, you're able to create a ISO from commercial or unprotected Blu-ray very simply and easily with BDmate for Mac.

Step 1. Click "Make ISO" and locate your source video/audio folder or Blu-ray.

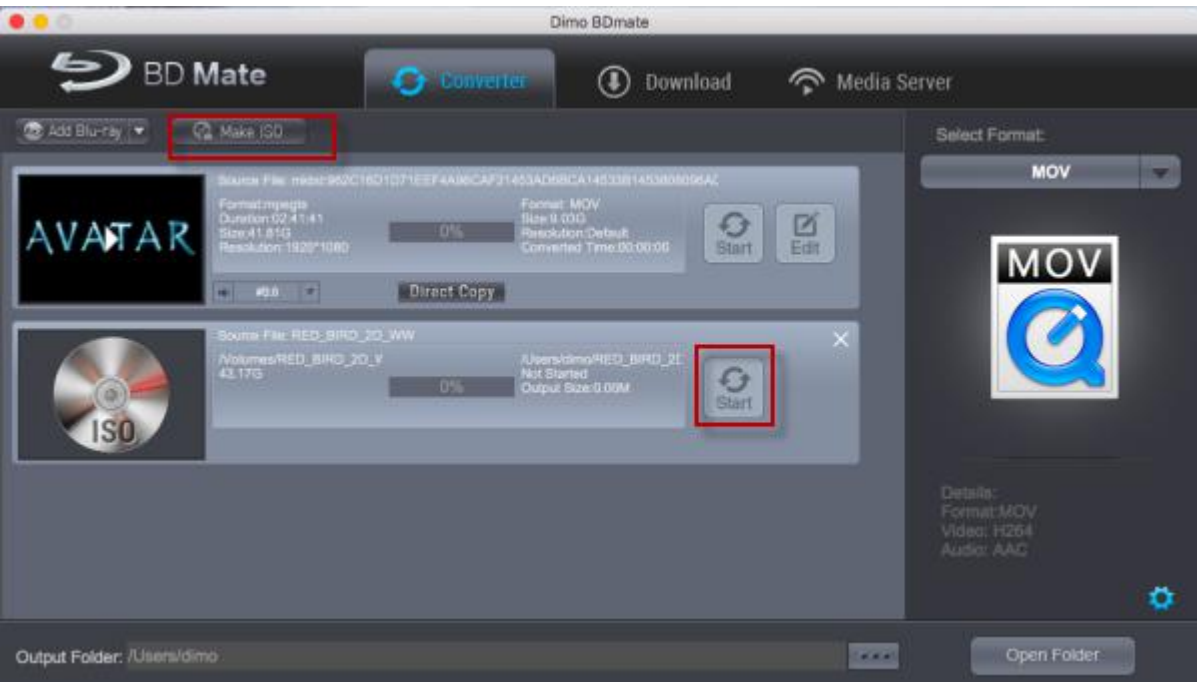

Step 2 . Click "Start" to create ISO.

# <span id="page-8-0"></span>Download

#### Download online movies

Step 1. If you want to download video from internet, you can copy the link and paste the URL to the address bar of the downloader.

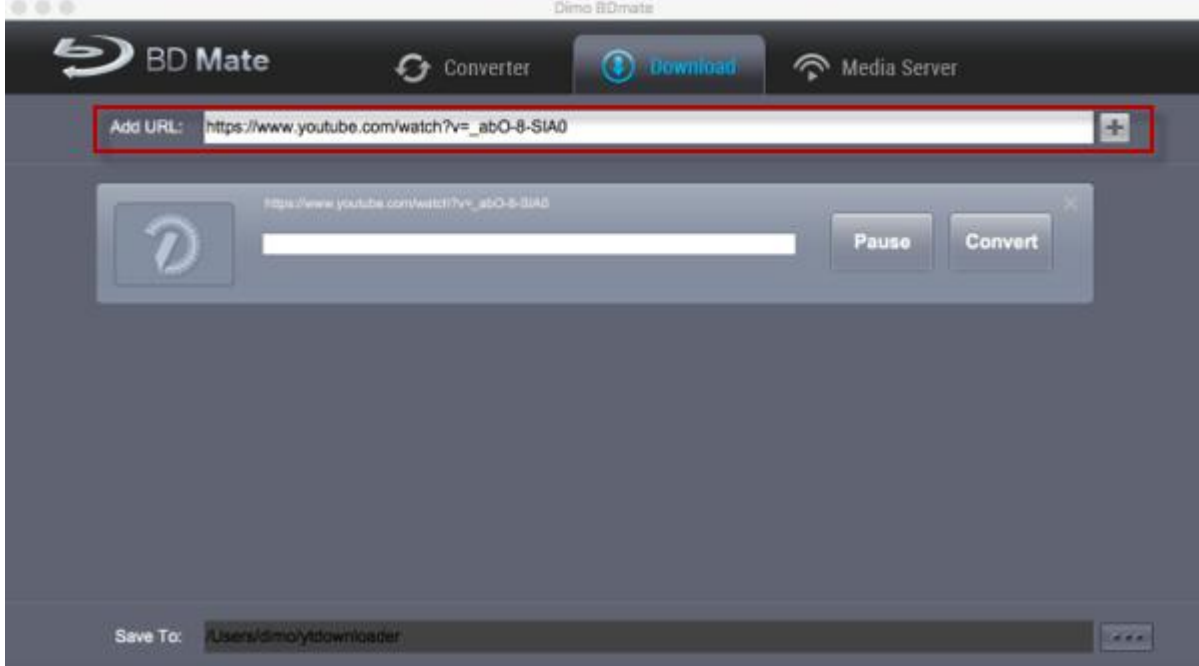

Step 2. Set a destination folder to store the downloaded video. And click "+" button to start downloading any favorite video to the hard drive. After several minutes, the downloading process will be finished, click "Open" button, you can watch the video on your desktop.

# Edit

Click the "Edit" button on the Blu-ray title you want to edit to enter the video editing panel. In the video editing panel, you can trim video length, crop video size, rotate video for special angle, adjust video effect, and add text watermark to customize output files and even make 3D/VR videos.

## Trim video length

In the Trim tab, you can move the limiters on the play bar, position the twin limiters next to the Pause/Play button, or set Start Time and End Time to trim video length.

<span id="page-9-0"></span>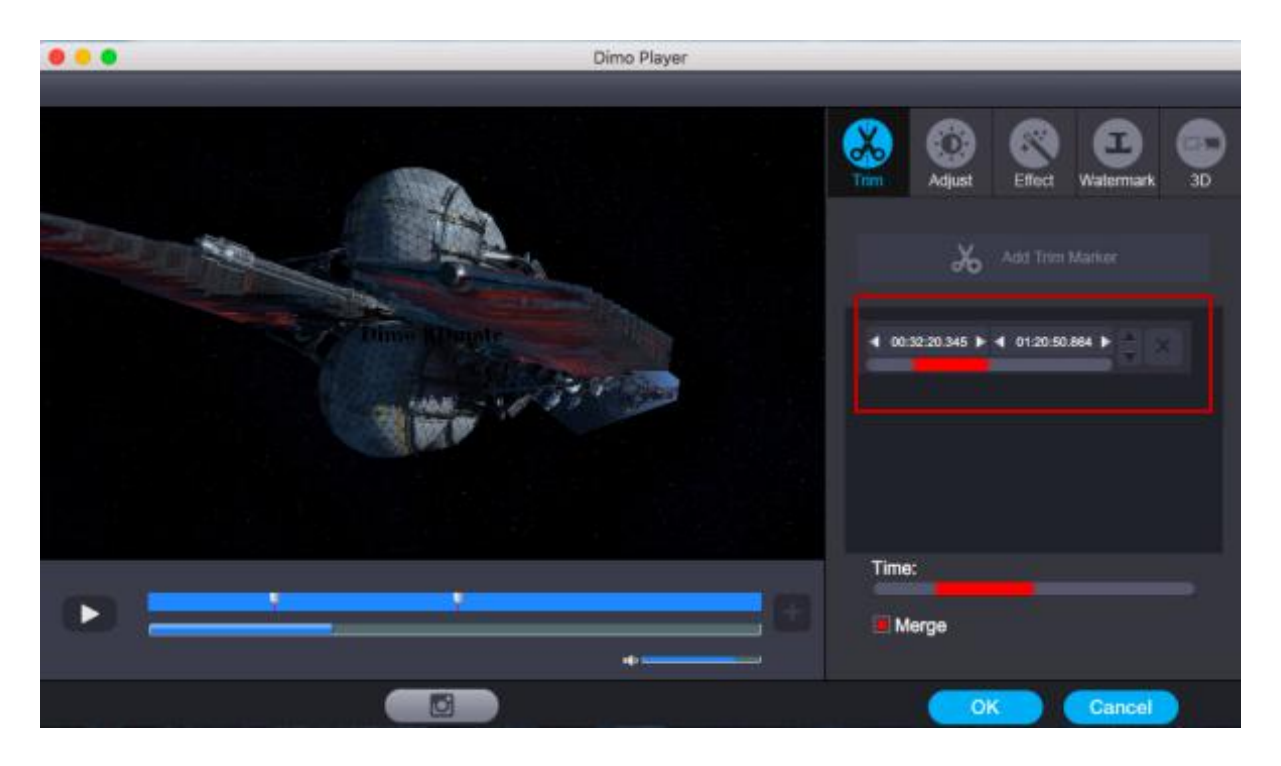

## Crop video size

This would help you remove the black margins and save space. Click Crop tab, drag the handlers of the frame on the left preview window. You could also rotate videos for a special angle of view by clicking the 4 rotating buttons in a row. Or adjust Contrast, Saturation, Brightness, etc. by checking the box to activate and directly drag the progress bar to get the effect you need. And you are able to preview the original and modified video in the preview area in real time. Tick "Apply to all" to apply the settings to all Blu-ray titles.

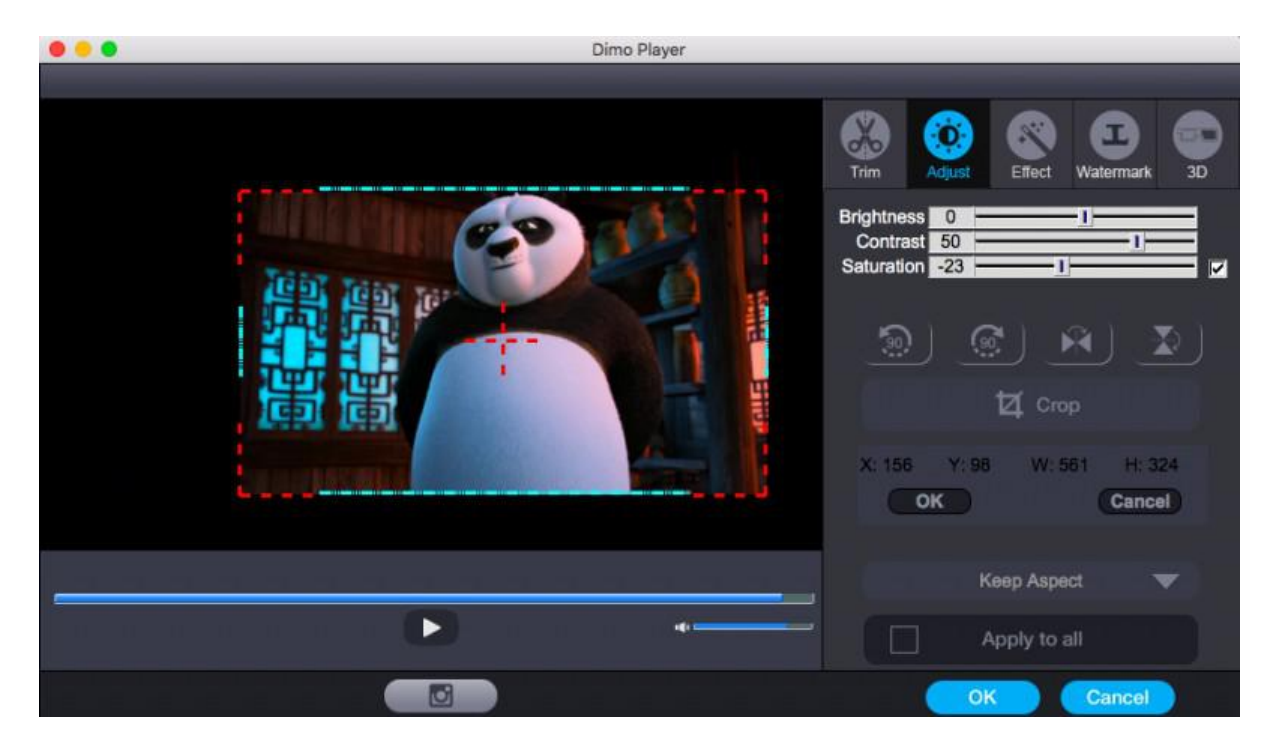

## Adjust video effect

Under Effect tab, you can choose from 32 effect to tune up your video. Simply click an effect to apply.

<span id="page-10-0"></span>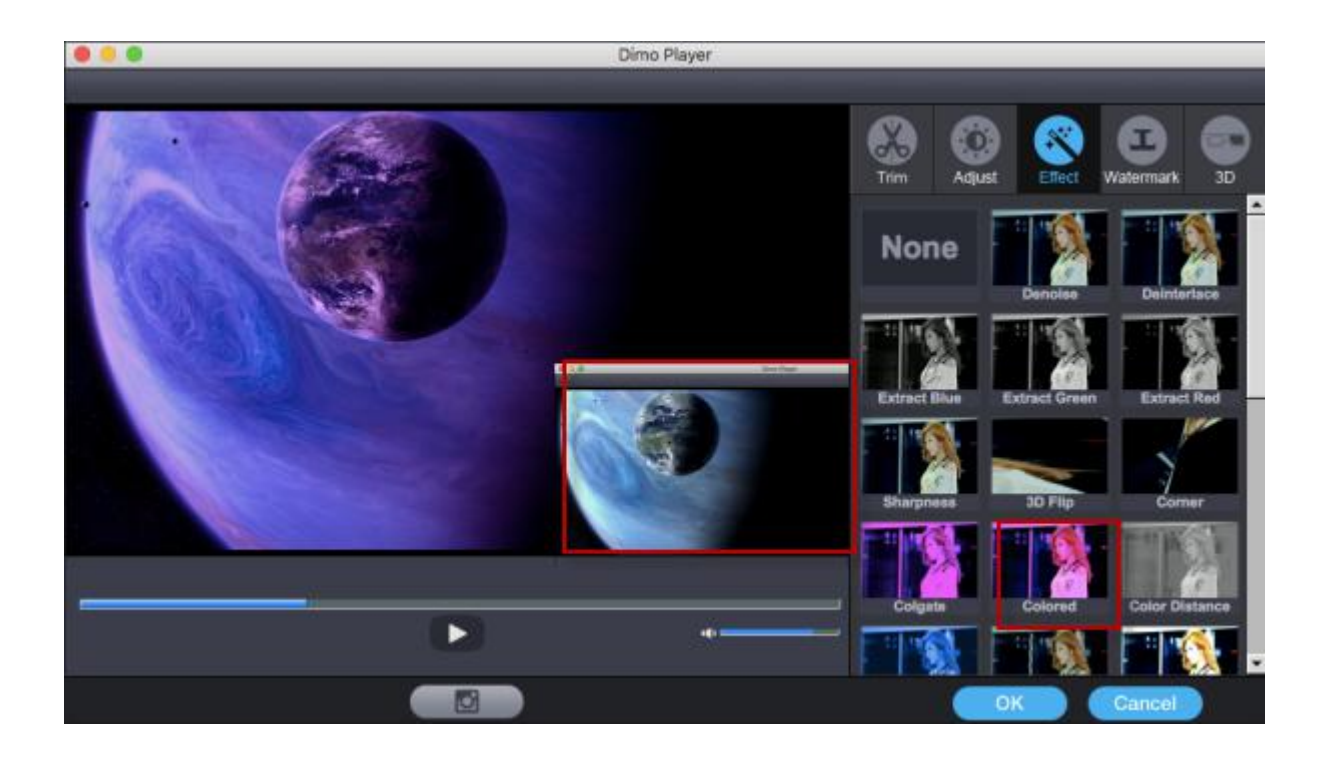

#### Add text watermark

You can add text watermark to output files as personal patent. Click Watermark tab, then you can write characters and customize watermark with provided options.

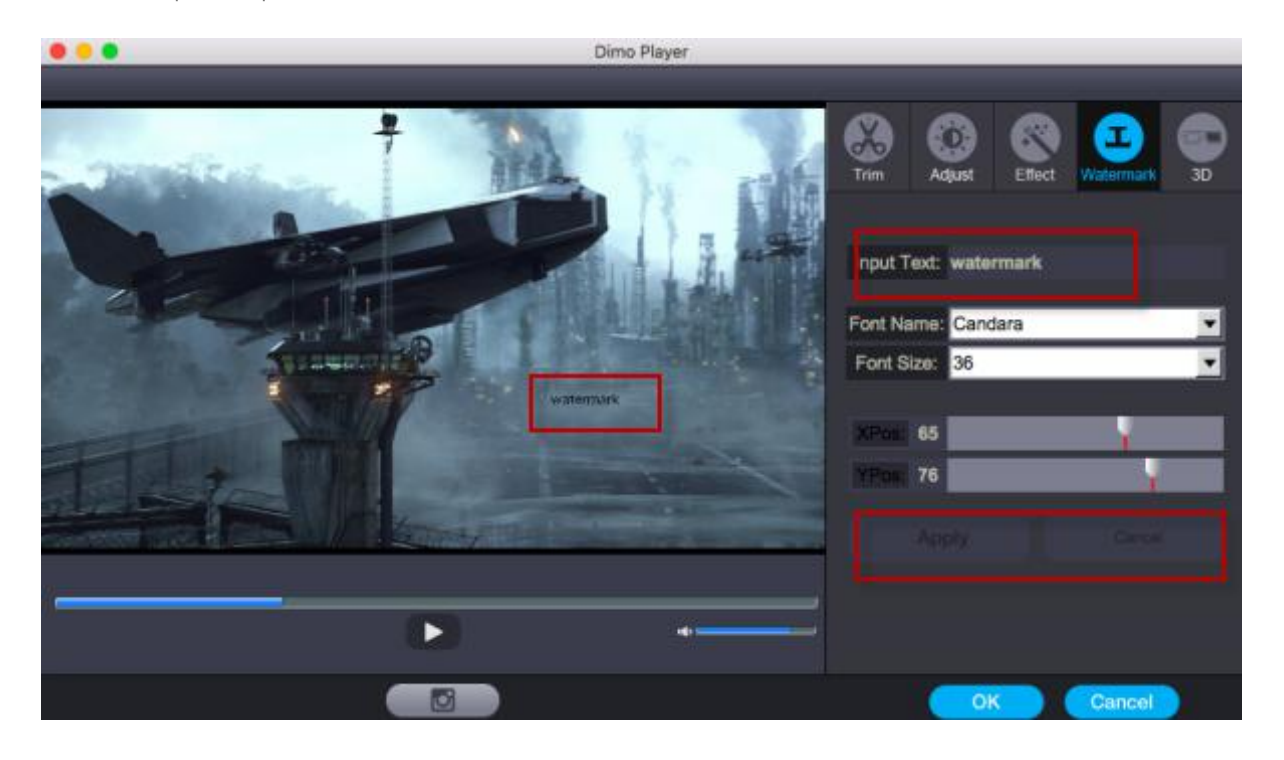

### Add 3D Effect

As you see the "3D" tap, you could add "Red-Blue", "Top Bottom", or "Left-Right" to create 3D effect.

<span id="page-11-0"></span>With the 2D to 3D converter, BDmate for Mac allows you convert 2D Blu-ray to video 3D so as to create 3D movie for better movie experience. Add source media files, right click a loaded media file and select"Edit" option, or click the "Edit" icon at the end of a file, to enter the video editing panel.

On the video editing panel, open the "3D" tab and then choose a 3D effect to apply to the finalvideo file. There are in 3 different 3D movie effects available for you to choose from: "Red-Blue", "Top Bottom", "Left-Right. Select one according to the 3D glasses you are using to enjoy 3D videos.

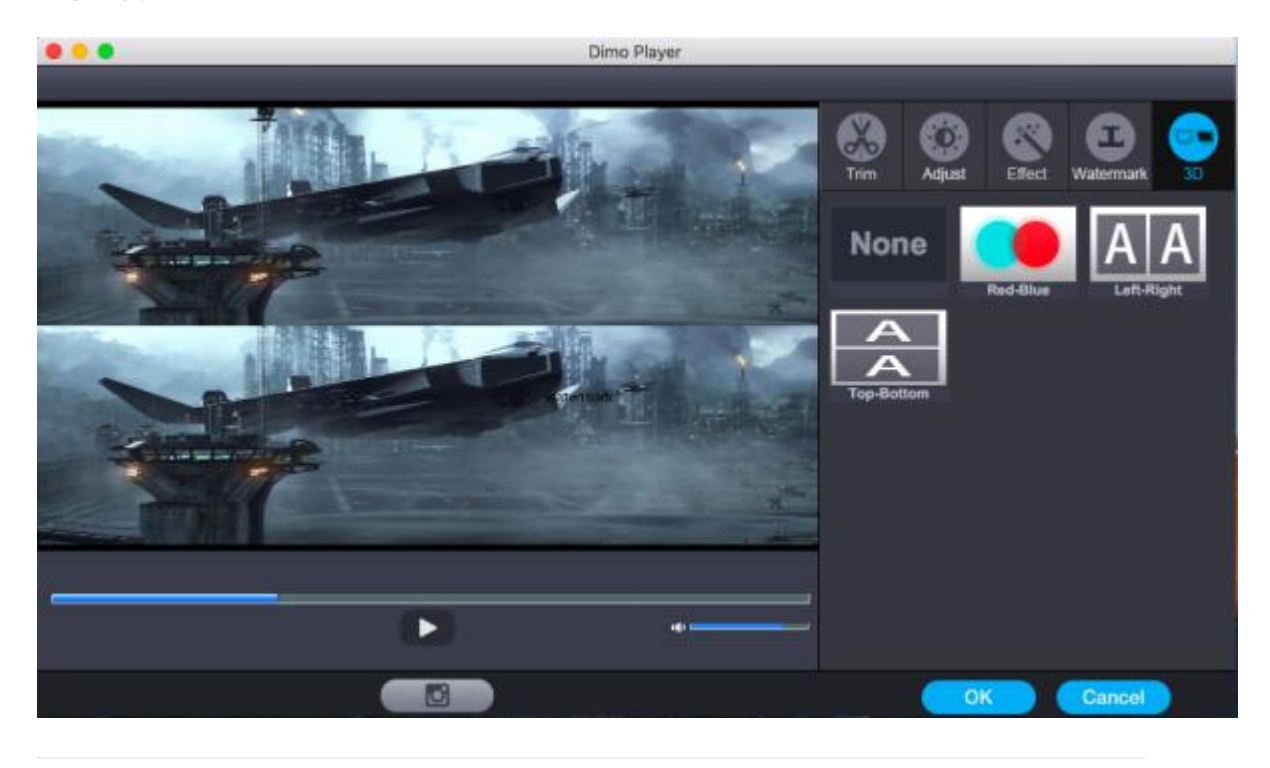

## Cast

#### Mirror locate files

If you want to share video/audio folder from Mac to portable devices, then please go for BDmate for Mac and turn to the "Media Server".

Here is a small step by step guide that will guide you through the process of mirroring:

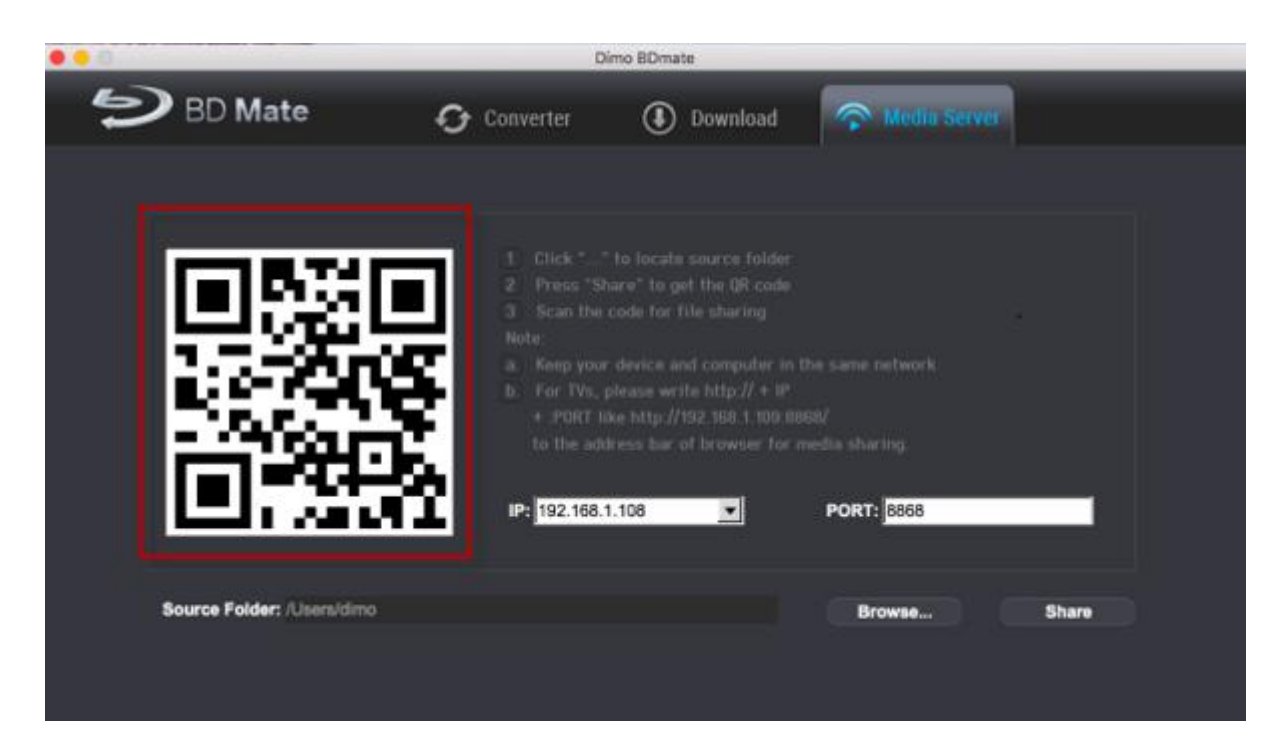

Step 1. Keep your iPhone/iPad/Android device/TV and Macin the same network

Step 2. Click "Browse..." to locate the source folder

Step 3. Press "Share" and use yourdevice to scan the upcoming QR codeor write http://IP:PORT like "http://192.168.1.109:8868/"

(without quotation marks) into the address bar of the browser.

Step 4. Now you can view the source files wirelessly on your devices if they are supported by browser.